## Hoe bekom ik mijn attest van het ziekenfonds?

Om uw attest van het ziekenfonds te bekomen, onderneemt u onderstaande stappen:

## Stap 1: ga naar [www.vwb.be](http://www.vwb.be/)

Stap 2: meld u aan met uw gegevens (wachtwoord vergeten indien u deze niet meer kent)

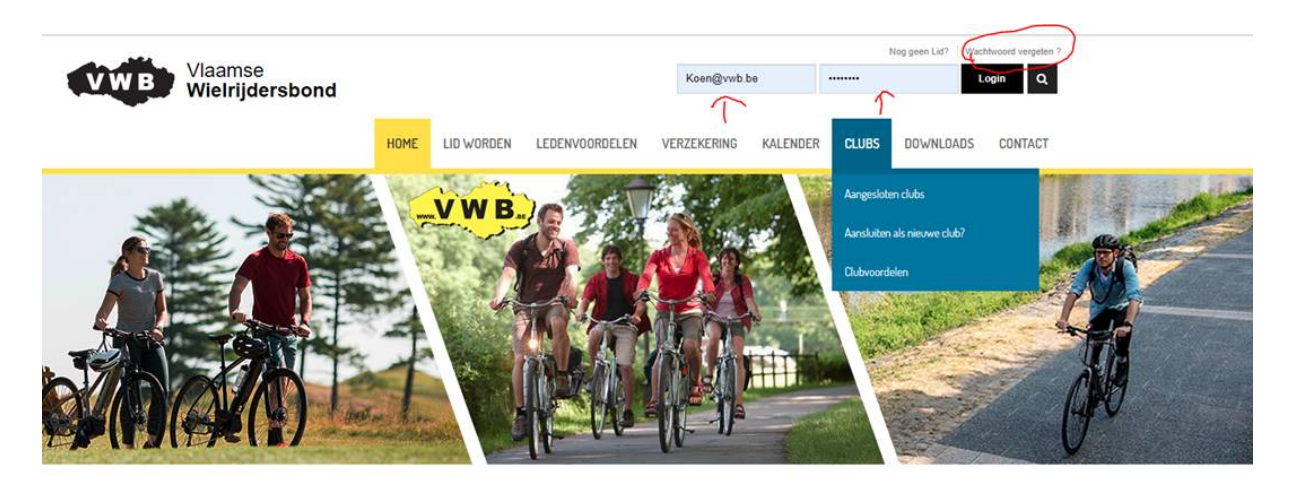

Stap 3: na het succesvol inloggen ziet u "WELKOM ….." staan en verschijnt de titel "MIJN BEHEER"

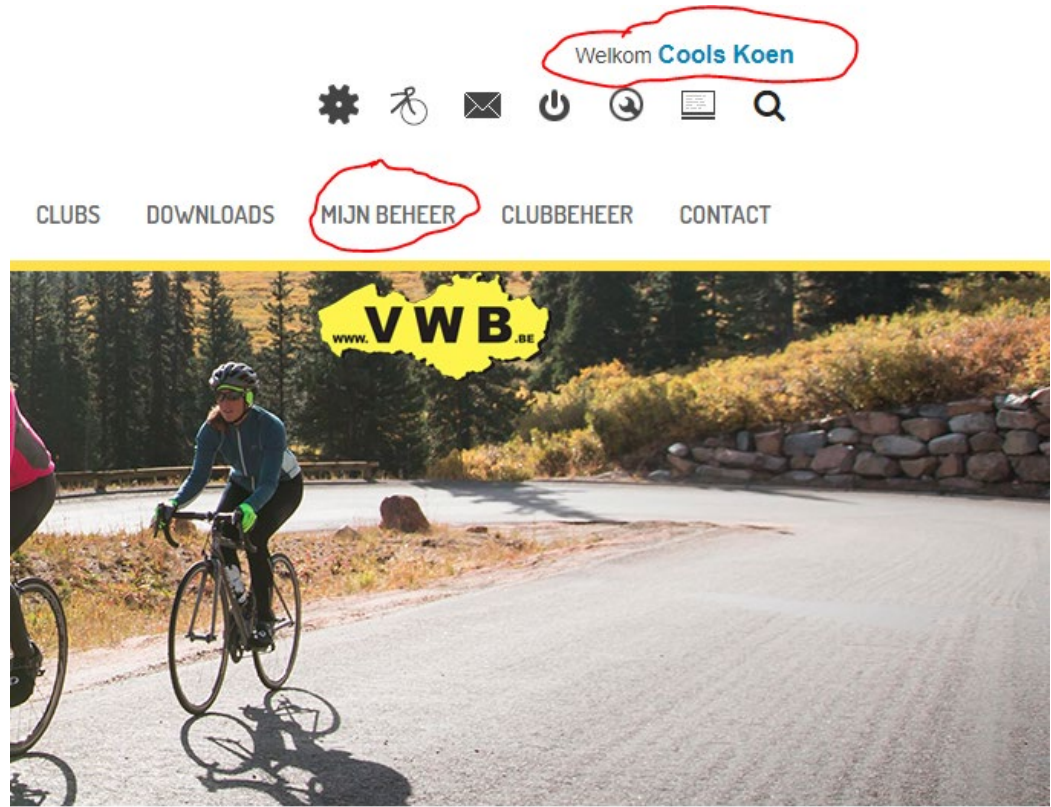

Stap 4: onder het menu "mijn beheer" ziet u dan staan "Attest Ziekenfonds". Wanneer u daar op klikt ziet u rechts een selectiemenu waar u het jaar kan kiezen, u kiest het gewenste jaar en klikt vervolgens op "downloaden". Het PDF bestand van uw attest wordt dan op uw computer/apparaat opgeslagen. Vervolgens kan u het attest digitaal doorsturen of afdrukken.

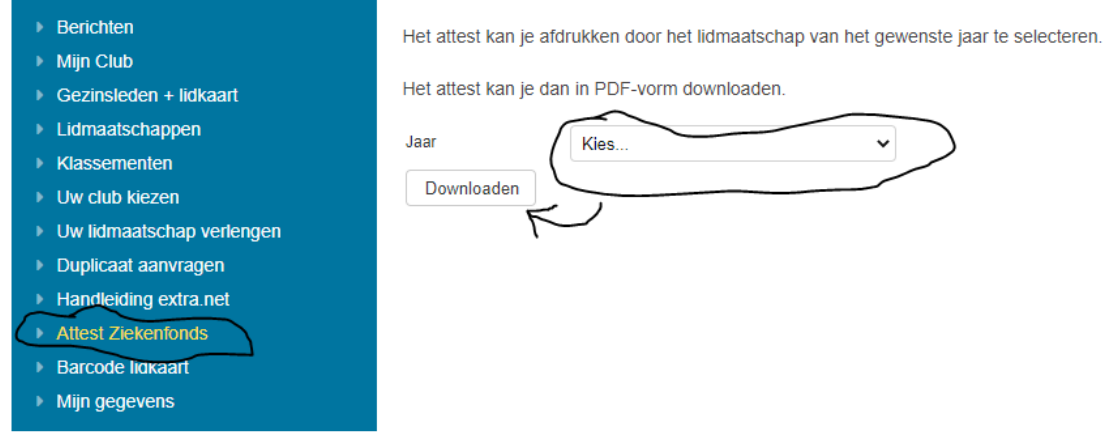

*Eventuele verdere toelichting na het downloaden:*

Het bestand wordt opgeslagen op uw apparaat. Op de computer kan u dit na het downloaden terugvinden via uw browser (zie foto) links onderaan of via uw "download" map.

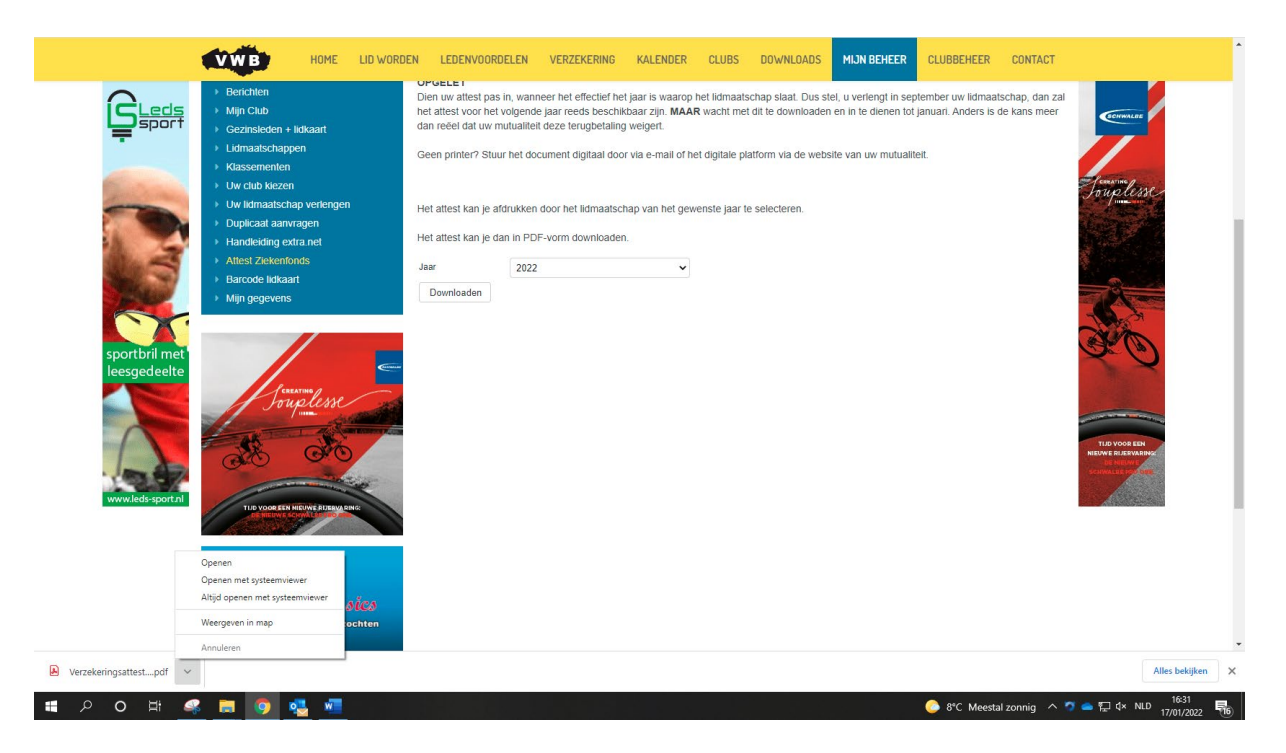

Open het document en kies voor afdrukken (dat vindt u terug bij "bestand" of zoek gewoon naar het printer icoontje, zie onderstaande foto) of gebruik de sneltoets "CTRL + P".

![](_page_2_Picture_0.jpeg)

Vindt u het gedownloade bestand niet? Open dan eender welk geel mapje op uw computer en kies in het linkermenu voor "downloads".

![](_page_2_Picture_20.jpeg)

*Ondervindt u nog moeilijkheden? Neem dan contact op met het secretariaat.*